#### Microsoft Office 2007

#### Excel Chapter 3

What-If Analysis, Charting, and Working with Large Worksheets

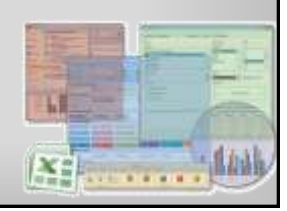

#### **Objectives**

- Rotate text in a cell
- Create a series of month names
- Copy, paste, insert, and delete cells
- Format numbers using format symbols
- Freeze and unfreeze titles
- Show and format the system date
- Use absolute cell references in a formula

#### **Objectives**

- Use the IF function to perform a logical test
- Use the Format Painter button to format cells
- Create a 3-D Pie chart on a separate chart sheet
- Color and rearrange worksheet tabs
- Change the worksheet view
- Answer what-if questions
- Goal seek to answer what-if questions

#### Plan Ahead

- Plan the layout of the worksheet
- Determine the necessary formulas and functions needed

**Microsoft Office 2007: Introductory Concepts and Techniques - Windows Vista Edition 2**

- Identify how to format various elements of the worksheet
- Specify how the chart should convey necessary information
- Perform what-if analysis and goal seeking using the best techniques

**Microsoft Office 2007: Introductory Concepts and Techniques - Windows Vista Edition 4**

#### Starting Excel

• Click the Start button on the Windows Vista taskbar to display the Start menu

**Microsoft Office 2007: Introductory Concepts and Techniques - Windows Vista Edition 3**

- Click All Programs at the bottom of the left pane on the Start menu to display the All Programs list
- Click Microsoft Office in the All Programs list to display the Microsoft Office list
- Click Microsoft Office Excel 2007 to start Excel and display a blank worksheet in the Excel window
- If the Excel window is not maximized, click the Maximize button next to the Close button on its title bar to maximize the window
- If the worksheet window in Excel is not maximized, click the Maximize button next to the Close button on its title bar to maximize the worksheet window within Excel

**Microsoft Office 2007: Introductory Concepts and Techniques - Windows Vista Edition 5**

#### Entering the Worksheet Titles, Changing Workbook Properties, Applying a Theme, and Saving the Workbook

- Click cell A1 and then enter Campus Clothiers as the worksheet title
- Click cell A2 and then enter Semiannual Projected Gross Margin, Expenses, and Operating Income as the worksheet subtitle and then press the ENTER key
- Click the Office Button, click Prepare on the Office Button menu, and then click Properties
- Update the document properties with your name and any other relevant information
- Click the Close button in the Document Properties pane
- Apply the Trek theme to the worksheet by clicking the Themes button on the Page Layout tab on the Ribbon and then return to the Home tab on the Ribbon

#### Entering the Worksheet Titles, Changing Workbook Properties, Applying a Theme, and Saving the Workbook

- With a USB fl ash drive connected to one of the computer's USB ports, click the Save button on the Quick Access Toolbar
- When Excel displays the Save As dialog box, type Campus Clothiers Semiannual Financial Projection in the File name text box
- If the Folders list is displayed below the Folders button, click the Folders button to remove the Folders list
- If Computer is not displayed in the Favorite Links section, drag the top or bottom edge of the Save As dialog box until Computer is displayed
- Click Computer in the Favorite Links section. If necessary, scroll until UDISK 2.0 (E:) appears in the list of available drives. Doubleclick UDISK 2.0 (E:) (your USB flash drive may have a different name and letter). Click the Save button in the Save As dialog box to save the workbook

**Microsoft Office 2007: Introductory Concepts and Techniques - Windows Vista Edition 7**

#### Rotating Text and Using the Fill Handle to Create a Series of Month Names

#### Select cell B3

- Type January as the cell entry and then click the Enter box
- Click the Format Cells: Alignment Dialog Box Launcher on the Ribbon to display the Format Cells dialog box
- Click the 45° point in the Orientation area to move the Text hand in the Orientation area to the 45° point and to display 45 in the Degrees box
- Click the OK button to rotate the text in cell B3 at a 45° angle and automatically increase the height of row 3 to best fit the rotated text
- Point to the fill handle on the lower-right corner of cell B3

**Microsoft Office 2007: Introductory Concepts and Techniques - Windows Vista Edition 8**

#### Rotating Text and Using the Fill Handle to Create a Series of Month Names

- Drag the fill handle to the right to select the range C3:G3. Do not release the mouse button
- Release the mouse button to create a month name series January through June in the range B3:G3 and copy the format in cell B3 to the range C3:G3
- Click the Auto Fill Options button below the lower-right corner of the fill area to display the Auto Fill Options menu
- Click the Auto Fill Options button to hide the Auto Fill Options menu
- Click cell H3, type Total, and then press the RIGHT ARROW key

**Microsoft Office 2007: Introductory Concepts and Techniques - Windows Vista Edition 9**

## Rotating Text and Using the Fill Handle to Create a Series of Month Names  $0$  , and the second company of  $\mathbb{R}^n$  ,  $\mathbb{R}^n$

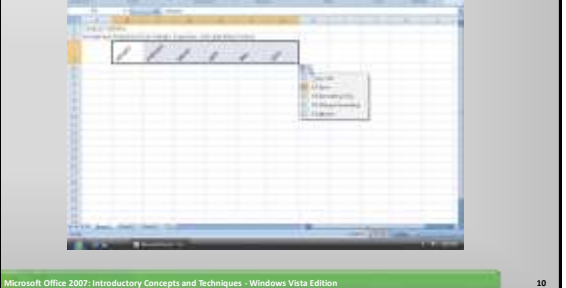

#### Increasing Column Widths and Entering Rows Titles

- Move the mouse pointer to the boundary between column heading A and column heading B so that the mouse pointer changes to a split double arrow
- Drag the mouse pointer to the right until the ScreenTip displays, Width: 35.00 (322 pixels). Do not release the mouse button
- Release the mouse button to change the width of column A
- Click column heading B and then drag through column heading G to select columns B through G

**Microsoft Office 2007: Introductory Concepts and Techniques - Windows Vista Edition 11**

#### Increasing Column Widths and Entering Rows **Titles**

- Move the mouse pointer to the boundary between column headings B and C and then drag the mouse to the right until the ScreenTip displays, Width: 14.00 (133 pixels). Do not release the mouse button
- Release the mouse button to change the width of columns B through G
- Use the technique described in Step 1 to increase the width of column H to 15.00
- Enter the row titles in the range A4:A18 as shown in two slides, but without the indents

Increasing Column Widths and Entering Rows **Titles** 

- Click cell A5 and then click the Increase Indent button on the Ribbon
- Select the range A9:A13 and then click the Increase Indent button on the Ribbon
- Click cell A19 to finish entering the row titles

## Increasing Column Widths and Entering Rows Titles **ALCOHOL: Microsoft Office 2007: Introductory Concepts and Techniques - Windows Vista Edition 14**

#### Copying a Range of Cell to a Nonadjacent Destination Area

Select the range A9:A13 and then click the Copy button on the Home tab on the Ribbon to copy the values and formats of the range A9:A13 to the Office Clipboard

**Microsoft Office 2007: Introductory Concepts and Techniques - Windows Vista Edition 13**

- Click cell A19, the top cell in the destination area
- Click the Paste button on the Ribbon to copy the values and formats of the last item placed on the Office Clipboard (range A9:A13) to the destination area A19:A23
- Scroll down so row 5 appears at the top of the window
- Press the ESC key to remove the marquee from the source area and disable the Paste button on the Ribbon

**Microsoft Office 2007: Introductory Concepts and Techniques - Windows Vista Edition 15**

# Copying a Range of Cell to a Nonadjacent Destination Area  $0$  ,  $\ldots$  ,  $\ldots$  ,  $0$  ,  $1$  ,  $0$ **Microsoft Office 2007: Introductory Concepts and Techniques - Windows Vista Edition 16**

#### Inserting a Row

- Right-click row heading 21, the row below where you want to insert a row, to display the shortcut menu and the Mini toolbar
- Click Insert on the shortcut menu to insert a new row in the worksheet by shifting the selected row 21 and all rows below it down one row
- Click cell A21 in the new row and then enter Margin as the row title
- Right-click row heading 24 and then click Insert on the shortcut menu to insert a new row in the worksheet
- Click cell A24 in the new row and then enter Revenue for Bonus as the row title

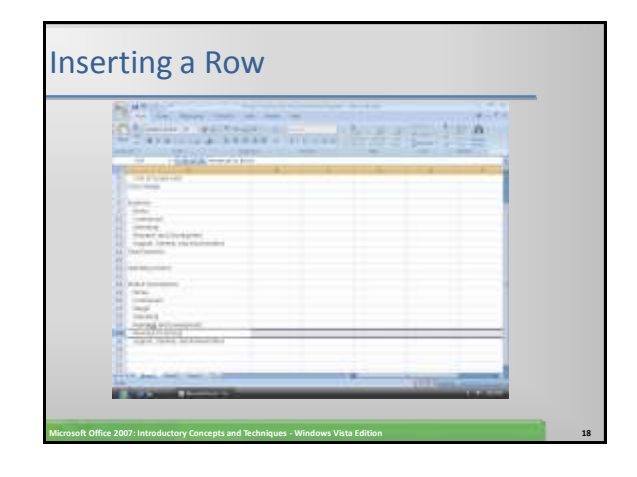

#### Entering Numbers with Format Symbols

• Enter 100,000.00 in cell B19, 3.25% in cell B20,61.00% in cell B21, 9.00% in cell B22, 5.75% in cell B23, 4,750,000.00 in cell B24, and 17.00% in cell B25 to display the entries using a format based on the format symbols entered with the numbers

**Microsoft Office 2007: Introductory Concepts and Techniques - Windows Vista Edition 19**

#### Entering Numbers with Format Symbols

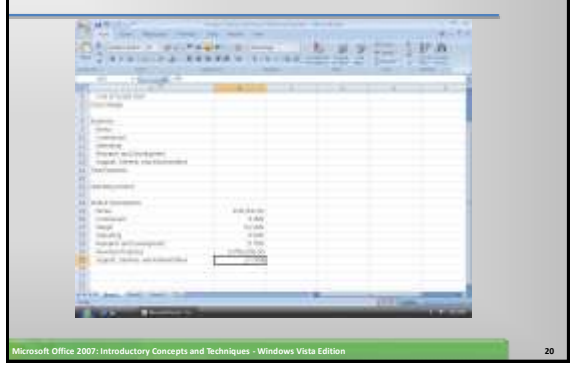

#### Freezing Column and Row Titles

- Press CTRL+HOME to select cell A1 and ensure that Excel displays row 1 and column A on the screen
- Select cell B4
- Click the View tab on the Ribbon and then click the Freeze Panes button on the Ribbon to display the Freeze Panes gallery
- Click Freeze Panes in the Freeze Panes gallery to freeze column A and rows 1 through 3

**Microsoft Office 2007: Introductory Concepts and Techniques - Windows Vista Edition 21**

#### Freezing Column and Row Titles

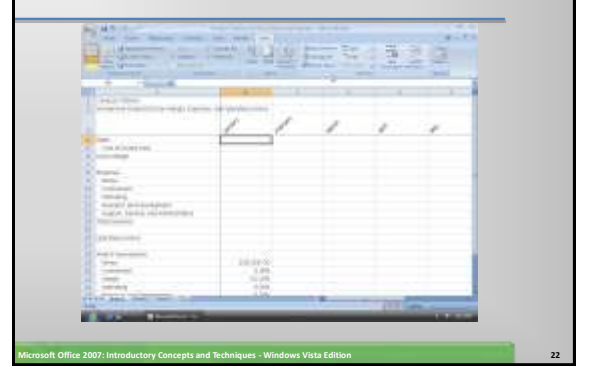

## Entering the Projected Monthly Sales • If necessary, click the Home tab on the Ribbon. • Enter 3383909.82 in cell B4, 6880576.15 in cell C4, 9742702.37 in cell D4, 4818493.53 in cell E4, 4566722.63 in cell F4, and 8527504.39 in cell G4 • Click cell H4 and then click the Sum button on the Ribbon twice to total the semiannual sales in cell H4

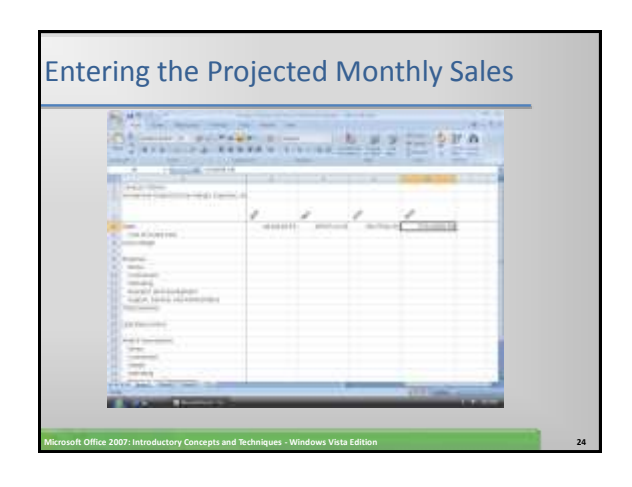

#### Entering and Formatting the System Date

- Click cell H2 and then click the Insert Function box in the formula bar
- When Excel displays the Insert Function dialog box, click the Or select a category box arrow, and then select Date & Time in the list
- Scroll down in the Select a function list and then click NOW

**Microsoft Office 2007: Introductory Concepts and Techniques - Windows Vista Edition 25**

• Click the OK button

#### Entering and Formatting the System Date

- When Excel displays the Function Arguments dialog box, click the OK button to display the system date and time in cell H2, using the default date and time format mm/dd/yyyy hh:mm.
- Right-click cell H2 to display the shortcut menu
- Click Format Cells on the shortcut menu • When Excel displays the Format Cells dialog box, if
- necessary, click the Number tab
- Click Date in the Category list. Scroll down in the Type list and then click 3/14/2001 to display a sample of the data in the active cell (H2) using the selected format in the Sample area

**Microsoft Office 2007: Introductory Concepts and Techniques - Windows Vista Edition 26**

• Click the OK button in the Format Cells dialog box to display the system date in the form mm/dd/yyyy

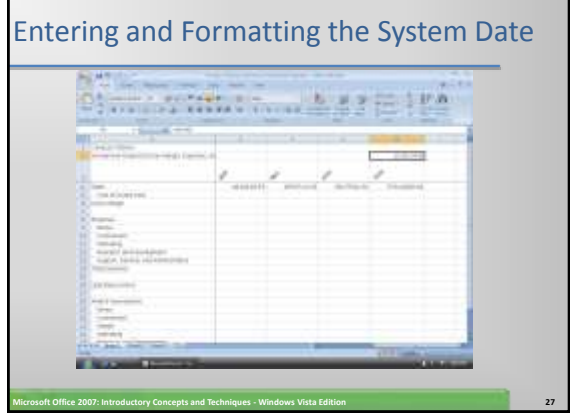

#### Entering a Formula Containing Absolute Cell References

- Press CTRL+HOME and then click cell B5
- Type = (equal sign), click cell B4, type  $*(1-b21$  and then press F4 to change b21 from a relative cell reference to an absolute cell reference
- Type ) to complete the formula
- Click the Enter box in the formula bar to display the result, 1319724.83, in cell B5, instead of the formula
- Click cell B6, type = (equal sign), click cell B4, type  $-$  and then click cell B5
- Click the Enter box in the formula bar to display the gross margin for January, 2064184.99, in cell B6

**Microsoft Office 2007: Introductory Concepts and Techniques - Windows Vista Edition 28**

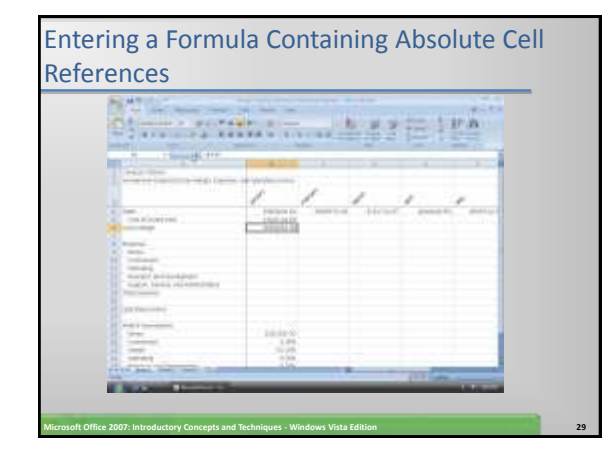

### Entering an IF Function

- Click cell B9. Type =if(b4>= $$b$24$ , \$b\$19,0) in the cell
- Click the Enter box in the formula bar to display 0 in cell B9,because the value in cell B4 (3383909.82) is less than the value in cell B24 (4,750,000)

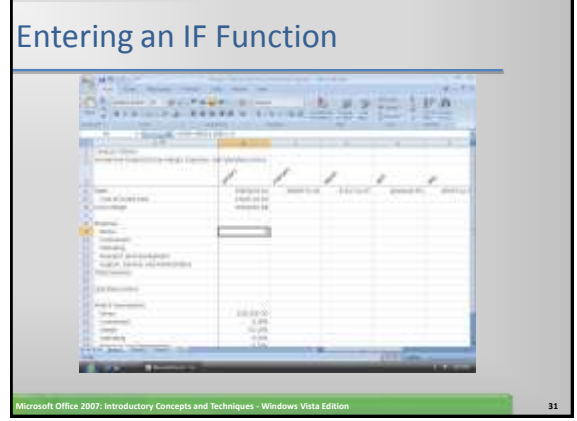

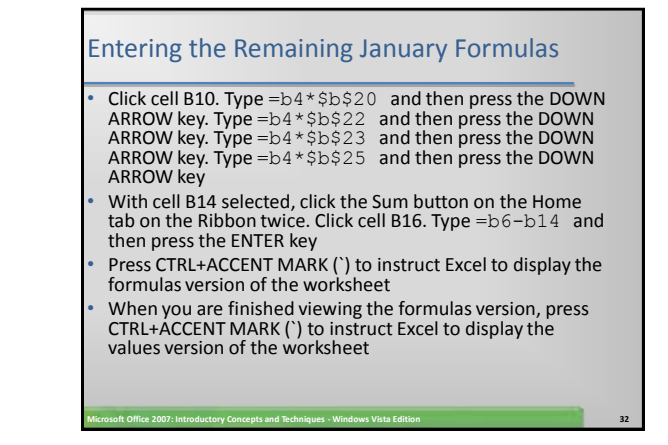

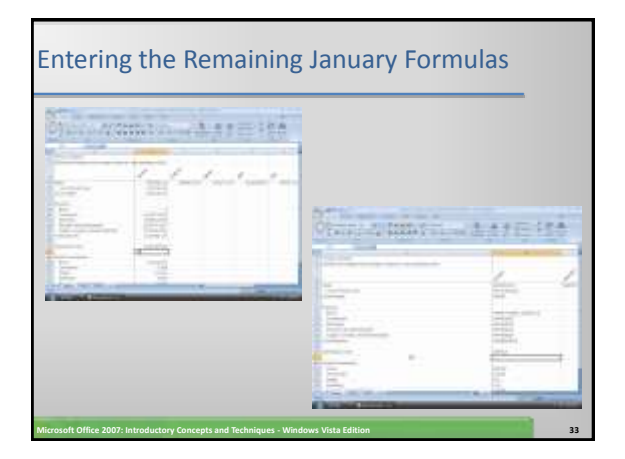

#### Copying Formulas with Absolute Cell References Using the Fill Handle Select the range B5:B16 and then point to the fill handle in the lower-right corner of cell B16

• Drag the fill handle to the right to select the destination area C5:G16 to copy the formulas from the source area (B5:B16) to the destination area (C5:G16) and display the calculated amounts and Auto Fill Options button

**Microsoft Office 2007: Introductory Concepts and Techniques - Windows Vista Edition 34**

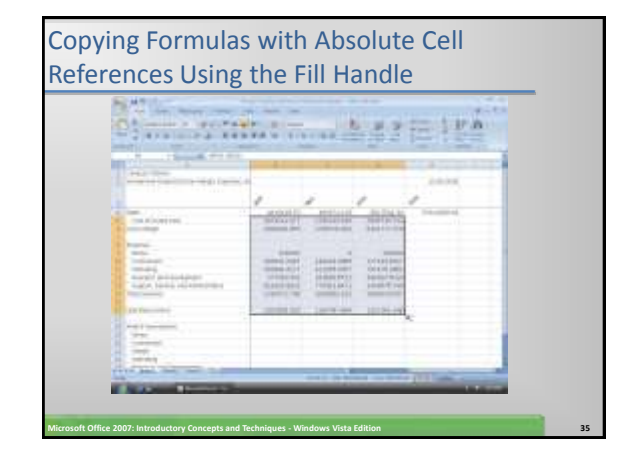

## Determining Row Totals in Nonadjacent Cells Select the range H5:H6. Hold down the CTRL key and select the range H9:H14 and cell H16 • Click the Sum button on the Ribbon to display the row totals in column H **Microsoft Office 2007: Introductory Concepts and Techniques - Windows Vista Edition 36**

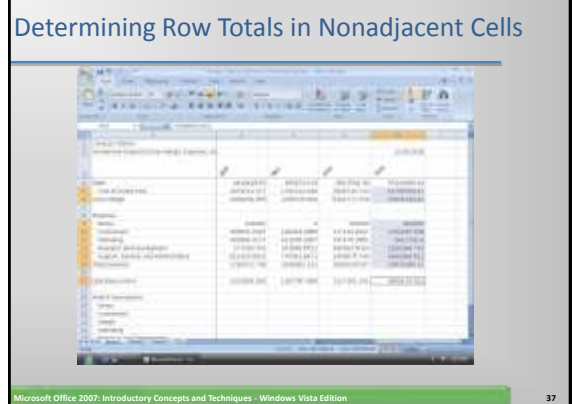

#### Unfreezing the Worksheet Titles and Saving the Workbook

- Press CTRL+HOME to select cell B4 and view the upperleft corner of the screen
- Click the View tab on the Ribbon and then click the Freeze Panes button on the Ribbon to display the Freeze Panes gallery
- Click Unfreeze Panes in the Freeze Panes gallery to unfreeze the titles
- Click the Home tab on the Ribbon and then click the Save button on the Quick Access Toolbar

**Microsoft Office 2007: Introductory Concepts and Techniques - Windows Vista Edition 38**

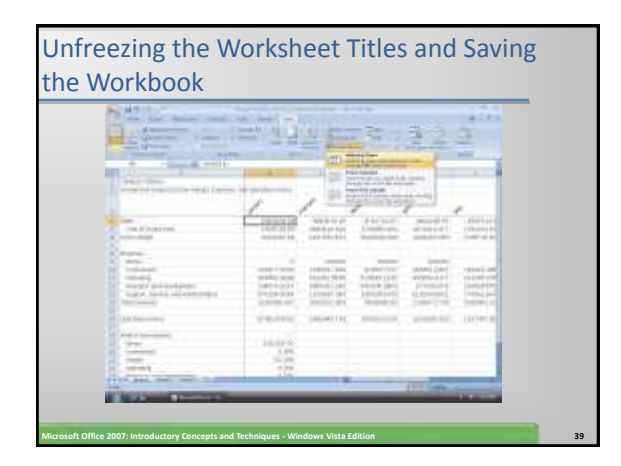

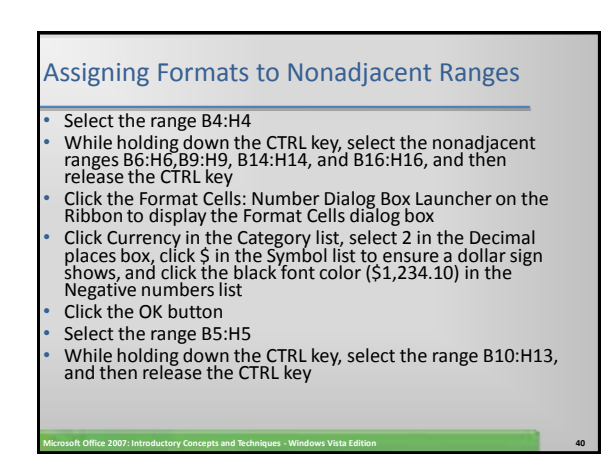

#### Assigning Formats to Nonadjacent Ranges • Click the Format Cells: Number Dialog Box Launcher on the Ribbon to display the Format Cells dialog box • When Excel displays the Format Cells dialog box, click Currency in the Category list, select 2 in the Decimal places box, click None in the Symbol list so a dollar sign does not show, and click the black font color (1,234.10) in the Negative numbers list Click the OK button Press CTRL+HOME to select cell A1 to display the formatted numbers

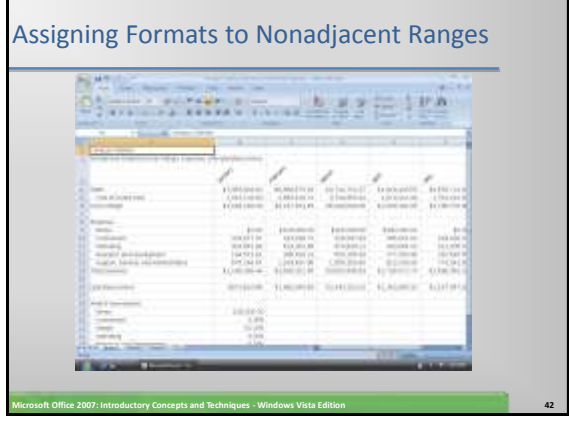

#### Formatting the Worksheet Titles

- Click the column A heading to select column A
- Click the Bold button on the Ribbon to bold all of the data in column A
- Click cell A1 to select it. Click the Font Size box arrow on the Ribbon, and then click 36 in the Font Size list
- Click cell A2, click the Font Size box arrow, and then click 18 in the Font Size list

**Microsoft Office 2007: Introductory Concepts and Techniques - Windows Vista Edition 43**

#### Formatting the Worksheet Titles

- Select the range A1:H2 and then click the Fill Color button arrow on the Ribbon
- Click Orange, Accent 1 (column 5, row 1) on the Fill Color palette
- Click the Font Color button arrow on the Ribbon and then select White, Background 1 (column 1, row 1) on the Font Color palette

**Microsoft Office 2007: Introductory Concepts and Techniques - Windows Vista Edition 44**

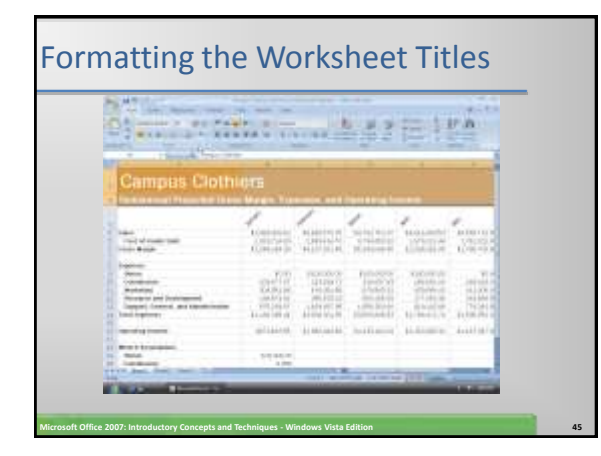

#### Assigning Cell Styles to Nonadjacent Rows and Colors to a Cell

- Select the range A3:H3 and apply the Heading 3 cell style
- Select the range A6:H6 and while holding down the CTRL key, select the ranges A14:H14 and A16:H16
- Apply the Total cell style
- Click cell A4, click the Fill Color button arrow on the Ribbon, and then click the Orange, Accent 1 color (column 5, row 1) on the Fill Color palette
- Click the Font Color button arrow on the Ribbon, and then click the White, Background 1 color (column 1, row 1) on the Font Color palette

**Microsoft Office 2007: Introductory Concepts and Techniques - Windows Vista Edition 46**

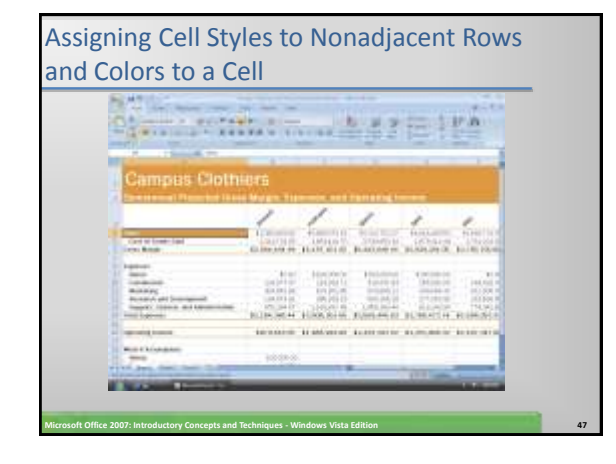

#### Copying a Cell's Format Using the Format Painter Button

#### Select cell A4

- Click the Format Painter button on the Ribbon and then move the mouse pointer onto the worksheet to cause the mouse pointer to change to a block plus sign with a paintbrush
- Click cell A6 to assign the format of cell A4 to cell A6
- With cell A6 selected, click the Format Painter button on the Ribbon and then click cell A14

#### Copying a Cell's Format Using the Format Painter Button

- Select the range B16:H16, click the Fill Color button on the Ribbon, and then click the Orange, Accent 1 color (column 5, row 1) on the Fill Color palette
- Click the Font Color button on the Ribbon, and then click the Background 1 color (column 1, row 1) on the Font Color palette
- Apply the Currency style to the range B16:G16

**Microsoft Office 2007: Introductory Concepts and Techniques - Windows Vista Edition 49**

#### Copying a Cell's Format Using the Format Painter Button

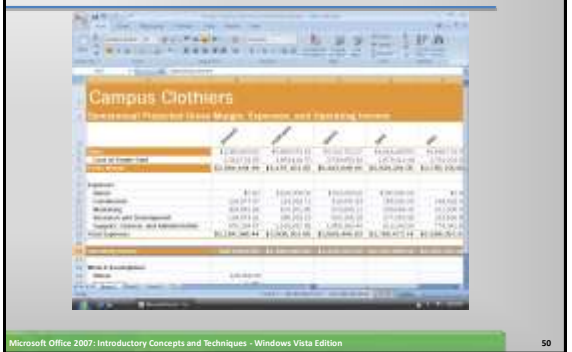

#### Formatting the What-If Assumptions Table and Saving the Workbook

- Scroll down to view rows 18 through 25 and then click cell A18
- Click the Font Size box arrow on the Ribbon and then click 14 in the Font Size list. Click the Italic button and then click the Underline button on the Ribbon
- Select the range A19:B25, click the Font Size button on the Ribbon, and then click 8 in the Font Size list
- Click cell D25 to deselect the range A19:B25 and display the What-If Assumptions

**Microsoft Office 2007: Introductory Concepts and Techniques - Windows Vista Edition 51**

• Click the Save button on the Quick Access Toolbar

## Formatting the What-If Assumptions Table and Saving the Workbook Stations of the company of the light of the light of **College College**

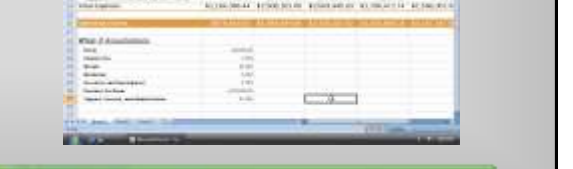

**Microsoft Office 2007: Introductory Concepts and Techniques - Windows Vista Edition 52**

#### Drawing a 3-D Pie Chart on a Separate Chart Sheet

- Select the range B3:G3
- While holding down the CTRL key, select the range B16:G16
- Click the Insert tab on the Ribbon
- Click the Pie button on the Ribbon to display the Pie gallery

**Microsoft Office 2007: Introductory Concepts and Techniques - Windows Vista Edition 53**

#### Drawing a 3-D Pie Chart on a Separate Chart Sheet

- When Excel draws the chart, click the Move Chart button on the Ribbon to display the Move Chart dialog box
- Click the New sheet option button and then type 3-D Pie Chart in the New sheet name textbox
- Click the OK button to move the chart to a new chart sheet with the name 3-D Pie Chart

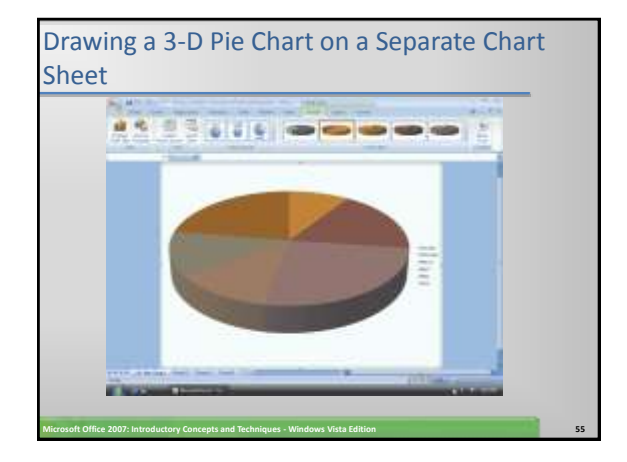

#### Inserting a Chart Title and Data Labels

- Click anywhere in the chart area outside the chart
- Click the Layout tab on the Ribbon and then click the Chart Title button
- Click the Centered Overlay Title command in the Chart Title gallery
- Select the text in the chart title and then type Semiannual Financial Projection as the new chart title

**Microsoft Office 2007: Introductory Concepts and Techniques - Windows Vista Edition 56**

#### Inserting a Chart Title and Data Labels

- Select the text in the new title and then click the Home tab on the Ribbon
- Click the Underline button to assign an underline font style to the chart title
- Click the Layout tab on the Ribbon and then click the Legend button to display the Legend gallery
- Point to None in the Legend gallery
- Click None to turn off the legend on the chart
- Click the Data Labels button on the Ribbon and then click Outside End in the Data Labels gallery to display data labels outside the chart at the end of each slice

**Microsoft Office 2007: Introductory Concepts and Techniques - Windows Vista Edition 57**

#### Inserting a Chart Title and Data Labels

- If necessary, right-click any data label to select all of the data labels on the chart and to display the shortcut menu
- Click the Format Data Labels command on the shortcut menu to display the Format Data Labels dialog box
- If necessary, click the Series Name, Value, and Show Leader Lines check boxes to deselect them and then click the Category Name and Percentage check boxes to select them
- Click the Close button to close the Format Data Labels dialog box and display the chart

**Microsoft Office 2007: Introductory Concepts and Techniques - Windows Vista Edition 58**

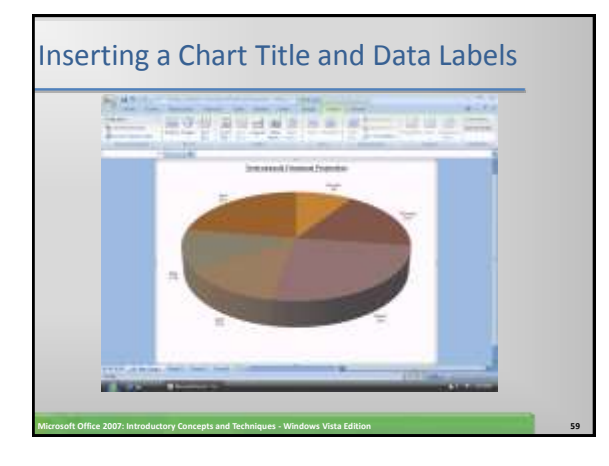

#### Rotating the 3-D Pie Chart • Click the 3-D Rotation button on the Ribbon to display the Format Chart Area dialog box • Click the Increase X Rotation button in the Rotation area of the Format Chart Area dialog box until the X rotation is at 250° • Click the Close button in the Format Chart Area dialog box to display the rotated chart

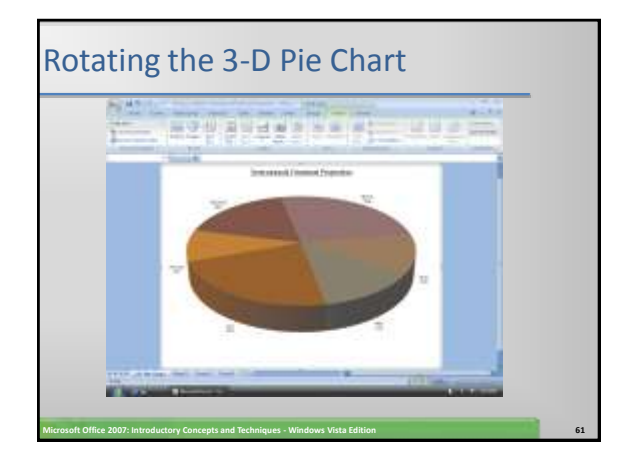

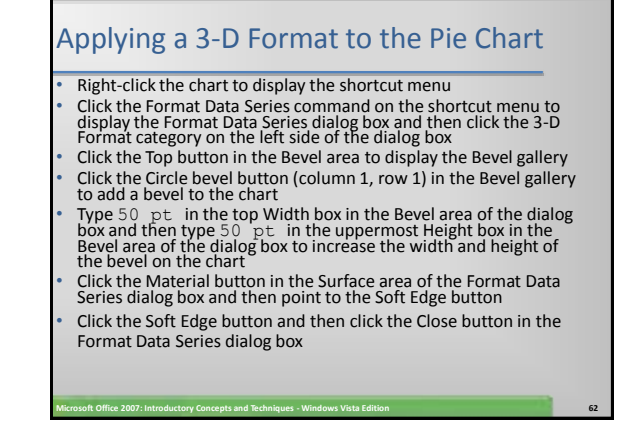

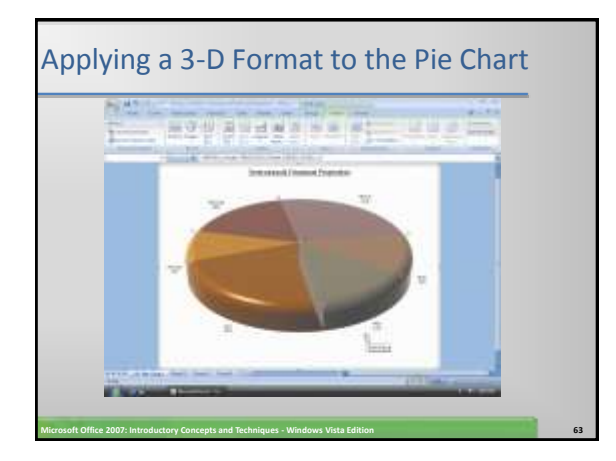

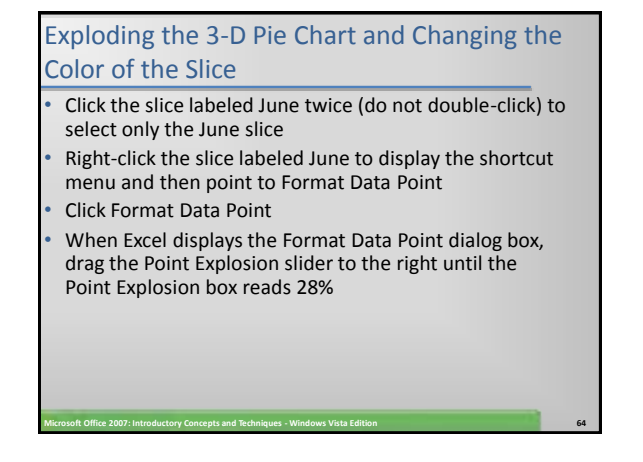

#### Exploding the 3-D Pie Chart and Changing the Color of the Slice

- Click the Fill category on the left side of the dialog box
- Click the Solid fill option button and then click the Color button to display the color palette
- Point to the Orange color in the Standard Colors area
- Click the Orange color on the color palette and then click the Close button on the Format Data Point dialog box to change the color of the slice labeled June to orange

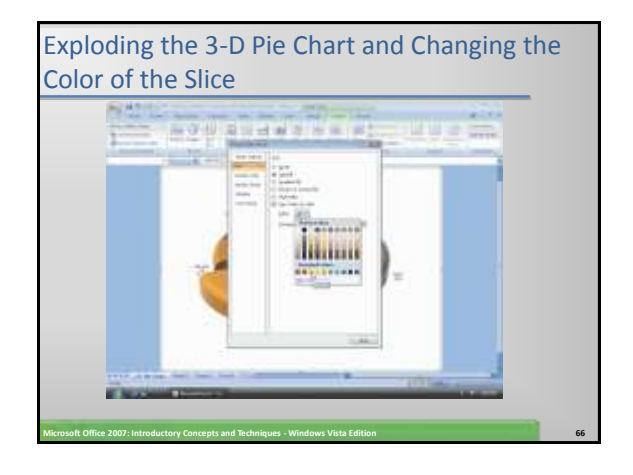

#### Changing the Colors of the Remaining Slices

- Click the slice labeled January twice (do not double-click) to select only the January slice
- Right-click the slice labeled January to display the shortcut menu and then point to Format Data Point
- Click the Fill category on the left side of the dialog box
- Click the Solid fill option button and then click the Color button to display the color palette
- Click the Green color on the color palette and then click the Close button in the Format Data Point dialog box to change the color of the slice labeled January to green
- Repeat the previous steps for the remaining four slices. Assign the following colors in the Standard Colors area of the color palette to each slice: February Yellow; March Light Blue; April Red; May – Blue

**Microsoft Office 2007: Introductory Concepts and Techniques - Windows Vista Edition 67**

### Changing the Colors of the Remaining Slices

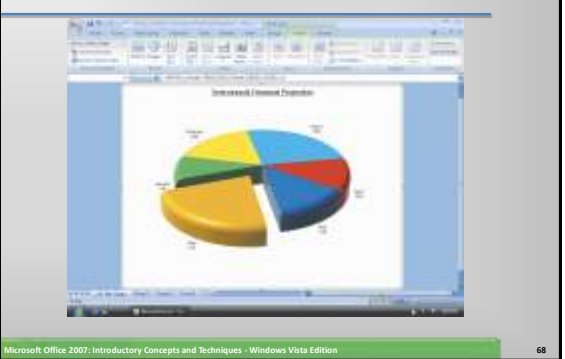

#### Renaming and Reordering the Sheets and Color their Tabs

- Right-click the tab labeled 3-D Pie Chart at the bottom of the screen to display the shortcut menu
- Point to the Tab Color command to display the color palette
- Click Brown, Accent 2 (column 6, row 1) in the Theme Colors area to change the color of the tab to brown
- Double-click the tab labeled Sheet1 at the bottom of the screen.

**Microsoft Office 2007: Introductory Concepts and Techniques - Windows Vista Edition 69**

- Type Semiannual Financial Projection as the new sheet name and then press the ENTER key
- Right-click the tab and then click Tab Color on the shortcut menu

#### Renaming and Reordering the Sheets and Color their Tabs

- Point to the Orange, Accent 1 (column 5, row 1) color in the Theme Colors area of the palette
- Click Orange, Accent 1 (column 5, row 1) in the Theme Colors area to change the color of the tab to orange
- Drag the Semiannual Financial Projection tab to the left in front of the 3-D Pie Chart tab to rearrange the sequence of the sheets and then click cell E18

**Microsoft Office 2007: Introductory Concepts and Techniques - Windows Vista Edition 70**

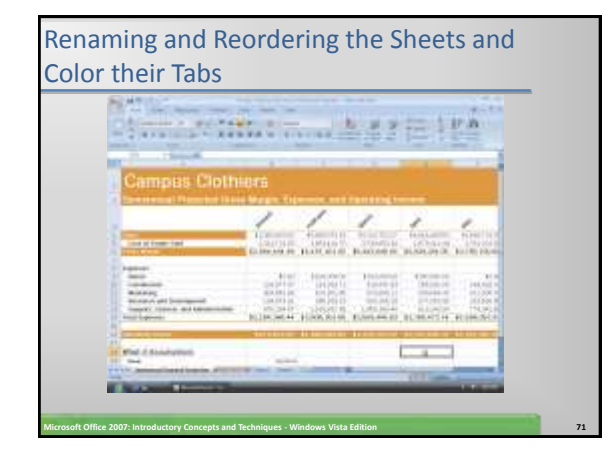

#### Checking Spelling in Multiple Sheets • With the Semiannual Financial Projection sheet active, press CTRL+HOME to select cell A1. Hold down the CTRL key and then click the 3-D Pie Chart tab • Click the Review tab on the Ribbon and then click the Spelling button on the Ribbon Correct any errors and then click the OK button when the spell check is complete • Click the Save button on the Quick Access Toolbar

#### Previewing and Printing the Workbook

- Ready the printer. If both sheets are not selected, hold down the CTRL key and then click the tab of the inactive sheet
- Click the Page Layout tab on the Ribbon and then click the Page Setup Dialog Box Launcher. Click the Page tab and then click Landscape. Click Fit to in the Scaling area
- Click the Print Preview button in the Page Setup dialog box. When<br>the preview of the first of the selected sheets appears, click the<br>Next Page button at the top of the Print Preview window to view<br>the next sheet. Click the first sheet
- Click the Print button at the top of the Print Preview window. When Excel displays the Print dialog box, click the OK button to print the worksheet and chart
- Right-click the Semiannual Financial Projection tab. Click Ungroup Sheets on the shortcut menu to deselect the 3-D Pie Chart tab

**Microsoft Office 2007: Introductory Concepts and Techniques - Windows Vista Edition 73**

• Click the Save button on the Quick Access Toolbar

# Previewing and Printing the Workbook <u>the Sun Sun Sun Sun</u> 再回通量 **Microsoft Office 2007: Introductory Concepts and Techniques - Windows Vista Edition 74**

#### Shrinking and Magnifying the Viewing of a Worksheet or Chart

- If cell A1 is not active, press CTRL+HOME
- Click the View tab on the Ribbon and then click the Zoom button on the Ribbon to display a list of Magnifications in the Zoom dialog box
- Click 75% and then click the OK button to shrink the display of the worksheet to 75% of its normal display
- Click the Zoom In button on the status bar until the worksheet displays at 100%

**Microsoft Office 2007: Introductory Concepts and Techniques - Windows Vista Edition 75**

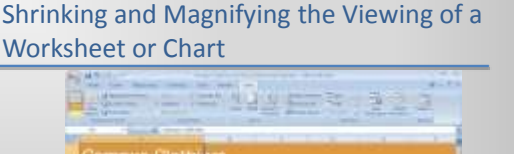

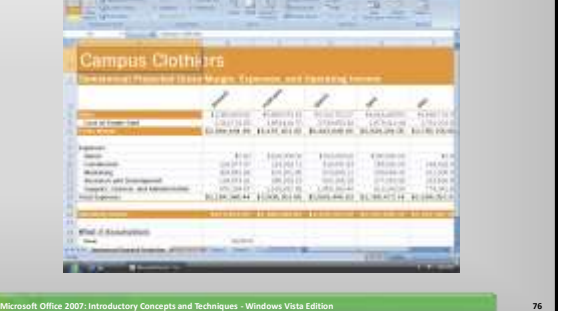

#### Splitting a Window into Panes

- Select cell D7, the intersection of the four proposed panes
- If necessary, click the View tab on the Ribbon and then point to the Split button on the Ribbon
- Click the Split button to divide the window into four panes
- Use the scroll arrows to show the four corners of the worksheet at the same time

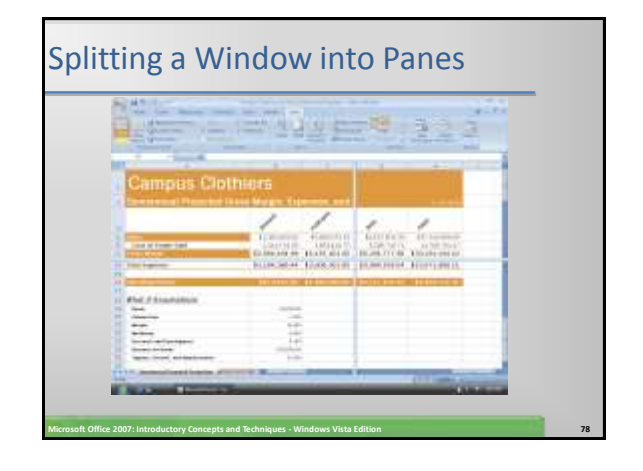

#### Removing the Panes from the Window

- Position the mouse pointer at the intersection of the horizontal and vertical split bars
- When the mouse pointer changes to a fourheaded arrow, double-click to remove the four panes from the window

**Microsoft Office 2007: Introductory Concepts and Techniques - Windows Vista Edition 79**

#### Analyzing Data in a Worksheet by Changing Values

- Use the vertical scroll bar to move the window so cell A6 is in the upper-left corner of the screen
- Drag the vertical split box from the lower-right corner of the screen to the left so that the vertical split bar is positioned as shown on the following slide
- Use the right scroll arrow to view the totals in column H in the right pane
- Enter 75000 in cell B19, 2.25 in cell B20, and 14.50 in cell B25 which causes the semiannual operating income in cell H16 to increase from \$9,459,176.31 to \$10,886,373.12

**Microsoft Office 2007: Introductory Concepts and Techniques - Windows Vista Edition 80**

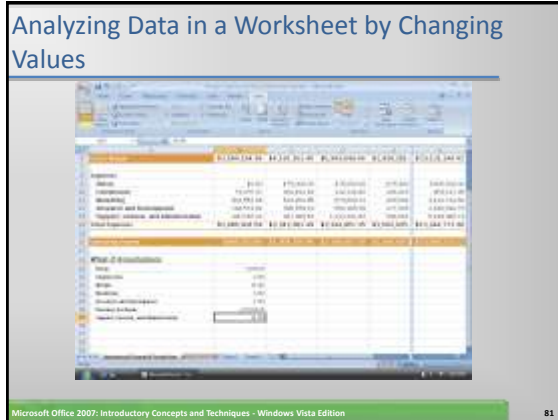

#### Goal Seeking

- Close the workbook without saving changes and then reopen it
- Drag the vertical split box so that the vertical split bar is positioned as shown
- Show column H in the right pane
- Click cell H16, the cell that contains the semiannual operating income
- Click the Data tab on the Ribbon and then click the What-If Analysis button on the Ribbon to display the What-If Analysis menu

**Microsoft Office 2007: Introductory Concepts and Techniques - Windows Vista Edition 82**

#### Goal Seeking

- Click Goal Seek to display the Goal Seek dialog box with the Set cell box set to the selected cell, H16
- When Excel displays the Goal Seek dialog box, click the To value text box, type 10,500,000 and then click the By changing cell box
- Scroll down so row 4 is at the top of the screen
- Click cell B25 on the worksheet to assign cell B25 to the By changing cell box
- Click the OK button to goal seek for the value \$10,500,000.00 in cell H16
- Click the Cancel button in the Goal Seek Status dialog box

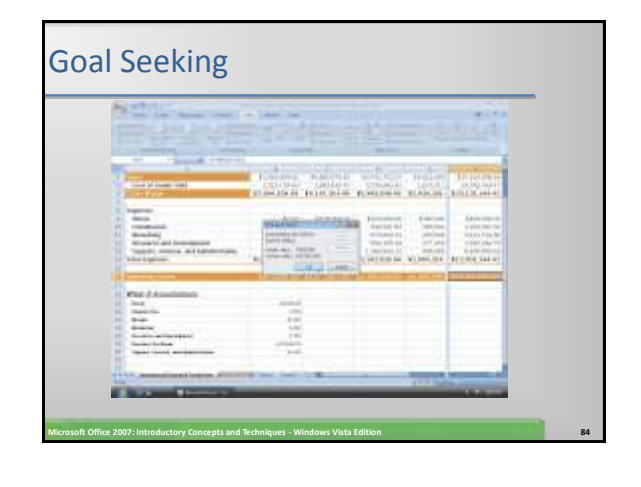

#### Quitting Excel

- Click the Close button on the title bar
- If the Microsoft Excel dialog box is displayed, click the No button

**Microsoft Office 2007: Introductory Concepts and Techniques - Windows Vista Edition 85**

#### **Summary**

- Rotate text in a cell
- Create a series of month names
- Copy, paste, insert, and delete cells
- Format numbers using format symbols
- Freeze and unfreeze titles
- Show and format the system date
- Use absolute cell references in a formula

**Microsoft Office 2007: Introductory Concepts and Techniques - Windows Vista Edition 86**

#### Summary

- Use the IF function to perform a logical test
- Use the Format Painter button to format cells
- Create a 3-D Pie chart on a separate chart sheet

- Color and rearrange worksheet tabs
- Change the worksheet view
- Answer what-if questions
- Goal seek to answer what-if questions

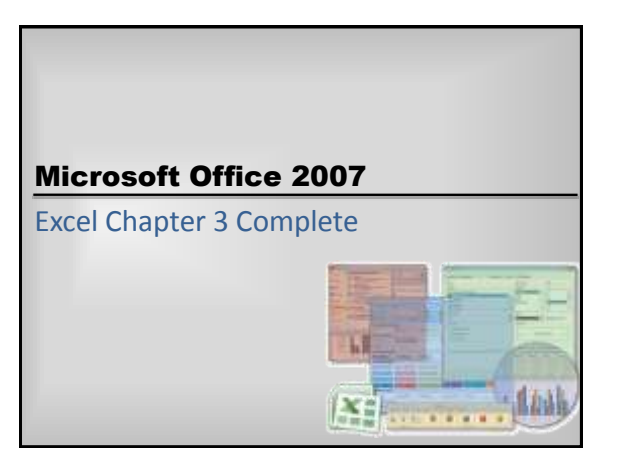